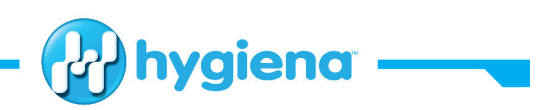

# **BAX® System Instrument: Replacing a BAX® System Instrument**

After receiving a new BAX® System computer, follow the instructions below to back up the necessary data and calibration files (Q7), disconnect the original computer and connect the new computer to the BAX® System instrument. If the original computer must be returned to Hygiena, follow the instructions for packing the original computer using the packaging from the replacement computer.

For additional assistance, contact Diagnostics Customer Support at 1-800-863-6842.

## **Backing Up Calibration Files (Q7 only)**

Calibration files on the original computer must be backed up to a CD or other removable storage device before disconnecting the computer. If these files are not backed up, they will be lost. Hygiena is not responsible for the loss of files from the original computer.

- 1. From the OPERATIONS menu of the BAX<sup>®</sup> System application, select BAX<sup>®</sup> MAINTENANCE > EXPORT CALIBRATION.
- 2. Navigate to the removable storage device onto which you want to store the backup file. Name the calibration file (example: "Q7Cal\_date.bqc").
- 3. Click SAVE.

#### **Backing Up Data Files**

As a standard practice, BAX® System data files should be saved regularly at a secure location instead of on the BAX® System computer - and automatically backed up to avoid data loss. However, if your files are currently saved on the BAX® System computer, you must follow the computer manufacturer's documentation for instructions on backing up data before removing the original BAX® System computer. If these files are not backed up, they will be lost.

#### **Hygiena is not responsible for the loss of data or other files from the original computer.**

### **Disconnecting the Original BAX® System**

After backing up all necessary data and calibration files (Q7), disconnect the original computer from the BAX® System instrument.

- 1. Perform a complete shut down on the original computer.
- 2. Disconnect the computer from the BAX<sup>®</sup> System instrument by unplugging the USB cable from the back of the computer unit.

Note: The same USB cable can be used to connect the new computer to the BAX<sup>®</sup> System instrument.

hygiena.com

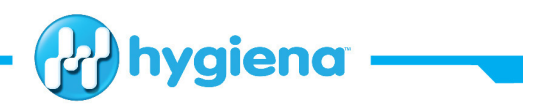

- 3. (Q7 only) Unplug the monitor, keyboard and mouse from the computer.
- 4. If you have received an upgraded computer as an exchange and are required to return the original computer to Hygiena, follow the instructions for packing the original computer using the packaging from the replacement computer. To avoid damage to the instrument, use ONLY the Hygiena-supplied materials for shipping the unit.

#### **Connecting the New BAX® System Computer**

After disconnecting and removing the original computer, unpack the new computer and connect it to the BAX® System instrument. Be sure to save all packing materials from the new computer, including the included shipping and decontamination forms.

- 1. (Q7 only) Connect the mouse, the keyboard, and the monitor to the replacement computer. Verify that all connections have been made correctly. Use monitor adaptor if necessary.
- 2. Connect the USB cable from the BAX® System instrument to an available USB port on the back of the replacement computer unit.
- 3. Power on the cycler (Q7), then power on the computer. Launch the BAX<sup>®</sup> System application from the desktop.

#### **Restoring Calibration Files (Q7only)**

After connecting the replacement computer, use the CD or other removable storage device to restore the data and calibration files from the original computer to the new computer.

- 1. Connect the removable storage device that contains calibration files from your original computer.
- 2. From the OPERATIONS menu of the BAX® System application, select BAX® MAINTENANCE > IMPORT CALIBRATION.
- 3. Navigate to the removable storage device onto which the backup files are saved.
- 4. Click OPEN.

5. To check that these files are installed successfully, select DIAGNOSTICS > CALIBRATION to view the Q7 Calibration Diagnostics window and check the status of your calibration files.

#### **Instrument Configuration (X5 only)**

After installing a new BAX® System X5 instrument or computer, you may need to configure the instrument for your software.

1. Ensure that the BAX® System X5 computer is connected to the BAX® System X5 instrument. When the instrument has a valid connection, you will see a green and yellow light above the connector.

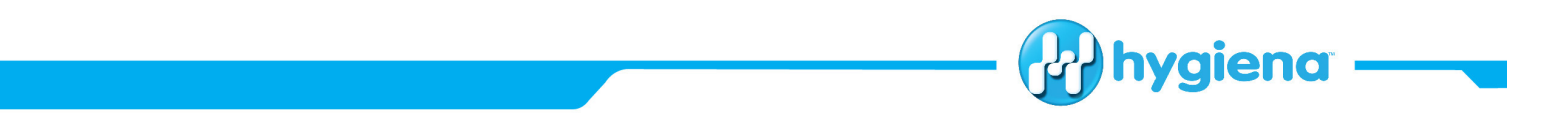

2. From the BAX® System menu bar, select TOOLS > CONFIGURE INSTRUMENT… A dialog box opens to display information about the instrument.

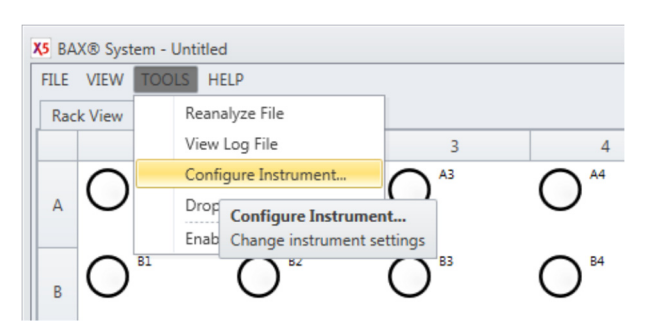

3. Under "Available Instruments", use the drop-down menu to select the desired instrument. (In the example photo, instrument "A81187D2CD" is selected.)

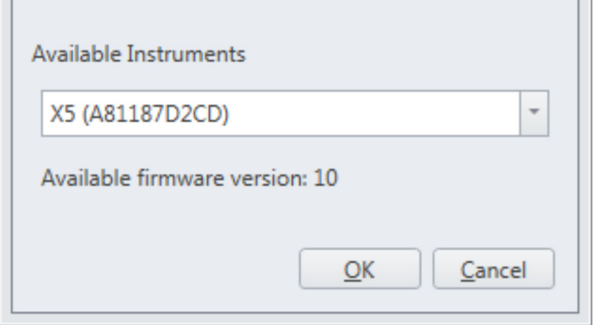

*Important Note: If you have also backed up data files from the original computer, follow the computer manufacturer's instructions to import the backed-up data files to the new computer.* 

#### **Shipping the Original Computer to Hygiena**

If you have received an upgraded computer as an exchange and are required to return the original computer to Hygiena, follow the instructions for packing the original computer using the packaging from the replacement computer. To avoid damage to the instrument, use ONLY the Hygienasupplied materials for shipping the unit.

- 1. Complete the Return Authorization and Decontamination form that was sent with the replacement computer package. Decontamination must be performed and this form must be completed to comply with shipping regulations.
- 2. Pack the computer for return shipment using the packing materials from the replacement computer. The monitor, keyboard and mouse do not need to be returned to Hygiena.
- 3. Place the Return Authorization and Decontamination form into the box with the original computer and seal for shipment.